# PocketBook Mini

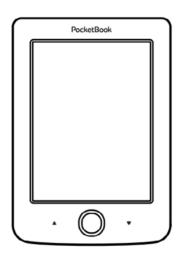

# **User Manual**

# **Table of Contents**

| 6  |
|----|
| 6  |
| 7  |
| 9  |
| 9  |
| 11 |
| 12 |
| 13 |
| 13 |
| 14 |
| 15 |
| 16 |
| 17 |
| 19 |
|    |

| MAIN MENU        | 23 |
|------------------|----|
| Recent Events    | 25 |
| Library          | 25 |
| Notes            | 28 |
| Applications     | 29 |
| Calculator       | 29 |
| Calendar & Clock | 29 |
| Chess            | 30 |
| Dictionary       | 30 |
| Klondike         | 31 |
| Photo            | 31 |
| Snake            | 31 |
| Sudoku           | 31 |
| News             | 32 |
| Browser          | 33 |
| Book Store       | 34 |
| PocketBook Sync  | 35 |

| Status Bar | 37 |
|------------|----|
|            |    |

| READING BOOKS        | 38 |
|----------------------|----|
| Turning Pages        | 39 |
| Following References | 39 |
| Changing Font Size   | 39 |
| Reading Menu         | 40 |
| Contents             | 40 |
| Go to Page           | 41 |
| Search               | 43 |
| Bookmarks            | 43 |
| Settings             | 43 |
| Mode                 | 44 |
| Dictionary           | 45 |
| Rotate               | 46 |
| Making Notes         | 46 |
| Closing a Book       | 47 |

| Personalize                             | 48 |
|-----------------------------------------|----|
| 1 01301140120                           |    |
| Network                                 | 49 |
| Date/Time                               | 50 |
| Languages                               | 51 |
| Accounts and Synchronization            | 51 |
| Advanced Settings                       | 53 |
| Saving Battery                          | 57 |
| Device Info                             | 58 |
| FIRMWARE UPDATE                         | 59 |
| TROUBLESHOOTING                         | 62 |
| CUSTOMER SUPPORT                        | 64 |
| COMPLIANCE WITH INTERNATIONAL STANDARTS | 65 |

# **Safety Precautions**

Before start working with the Device, please, read this section carefully. Following these instructions will help you ensure your safety and extend service life of the Device.

### Storage, Carriage and Usage Conditions

Device operating temperature range is 0°C to 40°C, so don't expose the Device to excessively high or low temperatures. Never leave cables near heat sources. Heated cables or their insulation may become deformed or damaged, which could lead to fire or electric shock.

### Try to avoid next impacts:

- · direct sunlight
- direct flame or smoke (cigarette, lighter, open fire etc.)
- exposure to liquids or damp (do not use the Device in the rain, in the street at higher humidity, near bodies of water etc.)
  - · penetration of liquids or moisture

- exposure to strong electromagnetic fields, electrostatic charges and artificial sources of UV electromagnetic radiation
- excessive mechanical pressure on the screen, connectors and keys of the Device.

Do not leave the Device for a long time in poorly ventilated environment, e.g. in a car or in closed tight boxes/packaging.

Neither drop nor try to bend the Device. Protect the screen from objects that may scratch or damage it. To ensure adequate protection of the screen, we recommend storing the Device in a protective and/or hard cover.

Keep away from children.

#### Maintenance

Do not disassemble or modify the book reader.

Do not use the Device with a damaged battery or charger (broken case, poor contact, broken feed cable). If the battery is damaged

(cracked case, leakage of electrolyte, off-shape etc.) it should be replaced by the authorized personnel. Usage of home-made or modified batteries may cause an explosion and/or damage the Device.

Do not use organic or inorganic solvents (e.g. benzoyl etc.) to clean the screen/case. Use a soft cloth to remove dust from the Device's surface. Apply a few drops of distilled water to remove dirt.

Up to five faulty pixels are acceptable in the screen and do not constitute a warrantable defect of the screen.

By the end of product guarantee term, please contact the nearest authorized service facility for examination on the subject of security is maintained.

For detailed information about service centres in your region please visit the official website of PocketBook International: <a href="http://www.pocketbook-int.com">http://www.pocketbook-int.com</a>.

### **RF Safety**

The Device receives and transmits radio frequencies and may interfere with radio communications and other electronic equipment. If you use personal medical Devices (e.g. a pacemaker or hearing aid) please contact your doctor or the manufacturer to learn whether or not such medical devices are protected against external RF signals.

Do not use wireless communication in places where it is prohibited, e.g. onboard a plane and in hospitals — this may affect airborne avionics or medical equipment.

#### Utilization

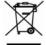

Incorrect disposal of this Device may have adverse impacts on the environment and public health. To prevent such consequences follow the device-specific

disposal requirements. Recycling of these materials helps preserve natural resources. For more information regarding recycling issues please contact local municipal authorities, your domestic waste collection service, store where you purchased the Device, or the authorized service centre.

Disposal of electric and electronic components (the Directive is applicable to the EU and other European countries where separate waste disposal systems exist). In other countries dispose batteries accordingly to local laws.

Do not destroy the battery by burning it to avoid the danger of explosion!

# **Appearance**

- Backward in reading mode turns page backward; in navigation mode – goes to the previous menu or page of the list
  - 2. Left
  - 3. Down
  - 4. Up
- 5. **Ok** short press opens an element (e.g. book or menu item), continuous one – opens item's context menu (if available)
  - 6. Right
- 7. Forward turns page forward
- **8.** Micro-USB port for connecting to computer or charger
- On/Off (power) button continuous pressing turns the Device on/off, short one – locks keyboard.

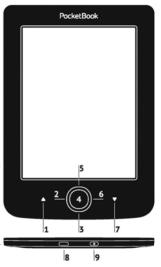

NOTE You can configure key mapping to your own in Settings > Personalize > Key mapping. Navigation and page turning buttons mapping depends on screen orientation.

# **Technical Specifications**

Display 5" E Ink® 800×600,

200 dpi, B&W

**CPU** 1000 MHz

RAM 256MB

Storage 4 GB \*

Operating system Linux®

Communications Micro-USB

Wi-Fi (802.11 b/g/n)

Battery Li-Polymer, 3.7 V, 1000 mAh \*\*

PDF, EPUB (including DRM-protected);

**Book formats** TXT, FB2, FB2.zip, RTF, HTML, HTM, CHM, DJVU, DOC, DOCX, TCR, PRC, TCR, MOBI,

ACSM

**Image formats** JPEG, BMP, PNG, TIFF

**Dimensions** 100.02×142.33×7.2 mm

Weight 131 g

<sup>\*</sup>The actual available internal storage size may vary depending on the software configuration of your device.

<sup>\*\*</sup> Battery life and values mentioned above might vary depending on usage mode, connectivity and settings.

# **Getting Started**

In this chapter you will learn how to prepare the Device to work and about its main control features.

### **CHARGING BATTERY**

To extend battery lifetime, it is recommended to charge the Device for the first time from 8 to 12 hours in the off state. You can charge the battery from PC using USB-cable or from the power line using a charger (optional).

To charge the battery for the first time, do the following:

- Connect the Device to a computer or charger with USB-cable. Indicator will start glowing as soon, as the charging starts
- When the battery is fully charged, indicator turns off. Now you can disconnect the Device and turn it on for the first use.

Getting Started 14

If the Device is on when you connect the cable to PC, a dialogue window asking to select action – *PC link* or *Charge* – will appear. Charging will start if corresponding mode is selected only.

#### POWER MANAGEMENT

To turn on the Device, press and hold **On/Off** button for a few seconds until startup logo will appear. When the Device is ready to operate, an image will be changed to Main menu or last opened book, depending on settings (*Settings > Personalize > At startup open*).

To turn off the Device, press **On/Off** button continuously until the Device goes off. If you will press power button shortly, the keypad of the Device will be locked and the lock sign will appear in a centre of the screen. To unlock the keypad, press **On/Off** button again.

In addition, you can set automatic key lock or power off: go to Settings > Advanced Settings > System > Lock device after or Settings > Saving Power > Power off after respectively, and set the idle time before locking keyboard or power off.

#### LOADING FILES

Connect the Device to the PC using micro-USB cable.

NOTE The Device should be kept on while transferring files.

You will be prompted to select USB mode: *PC Link* or *Charge* either. Select *PC Link*. Operating system of computer will detect Device's storage as removable disk. Now you can copy files to the Device using Explorer or other file manager.

**ATTENTION** After copying files safely remove the Device before disconnect the cable!

### NAVIGATION

Use navigation buttons **Up**, **Down**, **Left**, **Right** to select required item (e.g. book or menu item).

**ATTENTION!** If you change screen orientation, navigation and page turning keys mapping will be also changed accordingly to the side you've changed orientation to.

Press **OK** button shortly to open selected item. Continuous **OK** press opens context menu of item, folder or application (if available). If a menu item contains several level, you can go over them by **Left/Right** buttons.

Page turning buttons **Backward/Forward** are used to turn list pages. Continuous **Backward/Forward** keys press turns 10 pages at once in lists and books. Short and continuous **Backward** button press returns to the previous menu (or

list's page), closes an application, a context menu and the Library (If you are on the first page).

Also you can configure key mapping to your own in *Settings > Key mapping* section.

### WORKING WITH ON-SCREEN KEYBOARD

The on-screen keyboard appears when it is necessary to enter some text info, for example, Wi-Fi password, search query or web-address.

To navigate through the keyboard use the navigation keys and **OK** button. To speed up keyboard operations all symbols are divided into 5 zones. The first navigation key press transfers cursor to the middle of the selected zone, and then you can select the required symbol in this zone. **OK** button press types selected symbol.

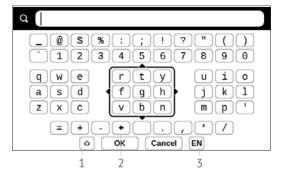

- 1. Change text case
- 2. Erase last entered symbol
- **3.** Change input language. To add the language (up to 3 layouts) to the onscreen keyboard layout go to *Settings > Languages > Keyboard Layouts*.

### CONNECTING TO INTERNET

The Device can be connected to the Internet using Wi-Fi networks. If you open an application, which requires Internet access (e.g. *Browser*, *PocketNews*), the Device displays a list of available Wi-Fi connections. If the network you select is protected, you will be suggested to enter network key using the on-screen keyboard.

You can pre-configure a connection and set an automatic connection. To proceed, follow these steps:

- **1.** Go to Settings > Network > Network Access
- Select On for the Network access checkbox and then further settings appear: Automatic connection, Connection to a hidden network, and a list of available Wi-Fi networks.

**NOTE** If there are no available networks or the signal strength is week, *Available networks* aren't displayed and instead replaced by *Scanning* — searching for available networks

Getting Started 20

**3.** To set up connection with a hidden network, open Connection to a hidden network and enter its SSID from the on-screen keyboard in the Network name (SSID) field.

- 4. Select the security type in the corresponding list:
  - None for an open network
  - Simple (WEP) after you select this option, you will need to specify WEP Authentication type Open System or Shared Key. The Device cannot recognize the type of authentication automatically
  - WPA/WPA2 Enterprise you will need to specify username, password and domain (if necessary)
  - WPA/WPA2 PSK you will need to enter a network key (up to 64 symbols)
- **5.** Open *Advanced settings*. Select the idle time before disconnection in the corresponding section
- **6.** If it is needed to configure network settings manually, go to *Advanced settings*, and change *IP address configuration*:

DHCP — get IP address automatically (if DHCP server is configured)

- Manual (for skilled users) enter networks parameters manually from the on-screen keyboard
- **7.** If the network you need to connect to has a proxy server, you can specify its parameters in the *Proxy configuration* section
- **8.** To check network configuration and connect to network, return to the *Connection to hidden network* section and press *Connect*.

**NOTE** *Wi-Fi* connection can be used for connecting to an Internet network. Transferring data via *Wi-Fi* connection is unavailable. The Device can be connected to a *Wi-Fi* access point with MAC address filtration applied.

# INSTALLING ADDITIONAL DICTIONARIES

You can install additional dictionaries (you can purchase dictionaries in Book Store (http://www.bookland.com).

- Copy file with .pbi extension to the Device internal memory
  - 2. Disconnect the Device from PC
  - **3.** Loaded file will appear in *Last Events*
- **4.** Press **OK** on the copied extension file and it will be launched as an application.
  - 5. Confirm proposed installation.

## IN THIS CHAPTER...

You will learn about basic elements of user interface of the Device. After turning on the Device Main menu will be displayed on the screen (if *Settings > Personalize > Open at startup* corresponding option was set). To return to the Main menu from any application, press key **Backward**.

Main menu consists of *Recent Events* section and application panel.

# Main Menu

**Last Events** – list of last opened and downloaded books

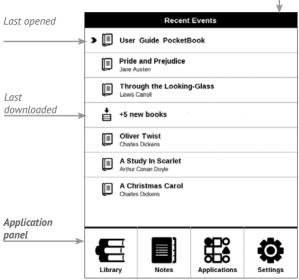

#### RECENT EVENTS

This section displays last actions on the Device, namely last opened and recently loaded books.

After you press **OK** on recently opened book title, it will be opened on a page you've finished reading before.

After pressing **OK** on a message about recently added books, *Library* will be opened displaying added books. Books will be grouped by creation date.

# E LIBRARY

**OK** on its title. Library menu allows to filter, group, sort, change appearance of the section and perform search.

Context menu, evoked by continuous pressing **OK** on the book title, allows performing the following operations:

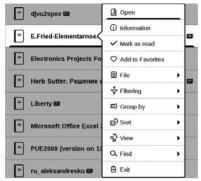

Open (if item can be opened with alternative reader program – Open with...)

# File – file operations:

- Rename
- Move to folder
- Delete

Add to/Remove from Favorites

Mark as read/unread

Information - brief information about book/folder.

## Filter:

• All Books - all books are displayed

 Now reading – books were opened and read more than one page

• Favourites.

Group by – depending on selected grouping next parameters are displayed as folders' titles:

- Folder real folder name
- Author an alphabet is added at the top of the screen
- Series
- Genre
- Format
- · Date Added.

Sort – performed by following parameters:

- File names
- Book titles
- Last opened
- Creation date
- Series
- · Author.

View – the list of books has two viewing modes:

 Simple – in this mode next information is displayed: folder or file format icon; book title and author name (if known); read percentage.

 Detailed – in this mode there are displayed also book thubnails, information about format and file size and status icons: — Read, — Favorite.

Search - allows quick books search by following criteria:

- By an author or a name;
- All books of the author;
- All books of the series.

Exit - to leave a library.

# **NOTES**

In this section you can view notes made during reading. After selecting a book, where you made a note, the book contents with all the notes will be displayed. Select a note, and a reader will open a book at the place the note was made.

Notes are saved in \system\config\Active Contents\ folder of the Device's internal storage.

# APPLICATIONS

This section contains games and additional software. Press **Backward** key to exit an application.

## Calculator

Engineering calculator supports a wide range of mathematical operations, such as different numeric systems, trigonometric, logarithm, power and logical operations.

#### Calendar & Clock

Opens current month calendar and clock. Navigation allows turning over a calendar. The button returns you to the current month. Read about date and time setting in <a href="Date/Time">Date/Time</a> manual's chapter.

#### Chess

You can play versus your friend or the Device. If you are playing against the Device, you can select 10 difficulty levels. Use the navigation keys to move cursor over the gaming board and **OK** to pick and put a piece.

# **Dictionary**

After your start this application, the on-screen keyboard will appear. Type the word you'd like to find, and application will find its entry in the dictionary. To change dictionaries, press **Forward** button (press **Forward** button twice, if the on-screen keyboard is displayed), select the dictionary you need from the list and press **OK**.

After you close the on-screen keyboard (by pressing its keys *OK* or *Cancel*), you will be able to view dictionary page-by-page. To turn pages, use **Left/Right** keys. To bring up the on-screen keyboard again, press **OK**. To exit dictionary, press **Backward** button.

#### Klondike

Classic solitaire.

#### Photo

This section opens *Library* in the mode of photo viewing (all photos must be downloaded to the *Photo* folder). You can look through images in JPG, BMP, PNG and TIFF formats.

### Snake

The game. Use navigation keys to move the snake and collect bugs. Beware of the walls and other snake!

#### Sudoku

Popular Japanese puzzle. After pressing **OK** on an empty field, selection window will appear. You can select a digit you think should stand in the cell or set labels – digits, you suggest may stand in the cell.

#### News

PocketNews is an application for adding and reading RSS feeds

To add RSS news feeds, open RSS setup. Select *Add RSS* feed option. Enter the feed address using the on-screen keyboard.

To delete the feed, select it, open the context menu (by continuous **OK** button press) and select *Delete* command.

To edit the feed, select it, open the context menu (by continuous **OK** button press) and select *Edit* command. Edit the feed address using the on-screen keyboard.

To update feed, select *Update* in the application menu. Updated content is added to the file with hrss extension and will be accessible for reading after updating. The news downloading status is displayed while updating. After

updating the file is available for reading off-line in the browser.

To read latest feeds, select *Read the latest news* option in the application's menu. The latest downloaded RSS feed updates can be opened in browser.

You can open the previously stored RSS feeds for reading by choosing the *News Archive* option.

#### **Browser**

You can navigate by using the following buttons:

- Up/Down/Left/Right buttons:
  - short press to scroll the window content horizontally and vertically, to switch between active elements on the page (references, text fields, etc.);
  - long press to scroll the window content horizontally and vertically with acceleration;

• **Backward/Forward** buttons — to go to the previous page or next page

- OK button:
  - short press to follow links and activate text boxes; to display/hide a context menu; to open the on-screen keyboard for entering a website address
    - long press to activate an address bar.

The browser supports file downloading from the Internet. Downloaded files are saved to the root folder of the Device's internal storage.

To exit the browser, press the corresponding menu item.

#### **Book Store**

Book Store application provides quick and convenient licensed content download from Book Store portal to your Device. The internet connection must be active.

# PocketBook Sync

To download content using PocketBook Sync:

**1.** Go to the Book Store website (<a href="http://www.book-land.com">http://www.book-land.com</a>) using a browser on a PC or your Device.

- Enter the system by inputting your account data at Book Store.
- Select content to be downloaded in the list of already bought Goods and press the Sync with devices button.
   After this the selected file is moved to download queue.

**NOTE** If the is no *Sync with devices* button, go to PocketBook Devices and set check in box *Auto sync* opposite the Device's serial number.

- 2. Connect Your Device to wireless network.
- **3.** Press the *PocketBook Sync* icon (arrow ♣ at the bottom of the page on a status bar) or get *PocketBook Sync* from *Applications* (if Wi-Fi connection has not been activated, the Device will either do this automatically or generate a connection request, depending on PocketBook

Sync settings). Authorize by inputting your account data at Book Store

- Press the *Update* button in the PocketBook Sync widget. A list of links to files prepared for download to the Device will be displayed. They need user processing: choose one, several or all items of a list. Then the confirmed files can be downloaded.
- The content will be downloaded to the Device automatically or after pressing *Download* button in the PocketBook Sync widget, depending on PocketBook Sync settings
- **4.** Downloaded file is moved to the folder *Library* > *Downloads* (by default, you can choose another Download folder in PocketBook Sync settings). The downloaded file is displayed on the wall of Last events of the Main Menu.

Main Menu 37

#### **STATUS BAR**

Status bar is located at the bottom of the screen and displays next service information:

- · Date and time
- · Battery charge
- PocketBook Sync status.

In reading mode current page number and total page count is also displayed.

# **Reading Books**

In this chapter you will learn how to read e-books and configure reader software for the most comfortable reading.

The Device supports next book formats: PDF, EPUB (including DRM-protected); FB2, FB2.zip, TXT, RTF, HTML, HTM, CHM, DJVU, DOC, DOCX, TCR, PRC, MOBI, ACSM.

To open a book, press **OK** on its title in *Last events* or *Library* section. If you opened a book before, it will be opened at the page you've finished reading.

In some book formats (e.g. FB2 or ePub, opened by FB-reader) after opening a book reader application will count pages – this is indicated with '...' sign instead of a page count in a status bar. During page calculation some features will not be available.

#### **TURNING PAGES**

Use **Backward/Forward** or **Left/Right** keys to turn pages. Continuous **Backward/Forward** keys press turns 10 pages at once.

#### **FOLLOWING REFERENCES**

If a page contains footnotes, internal or external references, you can enter links mode on continuous **OK** button press (otherwise you'll get a message informing that a page contains no links to follow). A cursor will appear, and you will be able to select a link using **Down/Up** keys and press **OK** to follow. If a link follows to a web-site, it will be opened with Device built-in browser.

#### CHANGING FONT SIZE

In text format books (ePub, FB2 etc., excluding PDF and DjVu) you can change font size with **Up/Down** keys. When

you will reach the largest/smallest one, text will change to smallest/largest.

#### **READING MENU**

To access reader application menu press **OK** button.

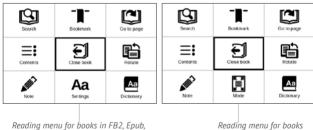

Reading menu for books in FB2, Epub, TXT, RTF, HTML, PRC, CHM formats

Reading menu for books in PDF, Djvu formats

### **≡:** Contents

Opens a content of the book if it is present, otherwise you get a message about missing table of contents. Active contents display table of contents, bookmarks and notes you've made during reading. If table of contents has more

than one level, higher level entry is marked with '+' sign. Expanded item is displayed with a sign ". Buttons **Left/ Right** collapse/expand selected subsection branch.

Use navigation keys to move across the table, **OK** button opens a selected book chapter, continuous press of **OK** button opens the context menu.

Using this menu you can open contents entry, edit or delete notes and bookmarks, expands/collapses selected subsection branch. Under *Settings* section of the context menu you can configure which elements to display:

- Contents
- Notes
- · Bookmarks.

# Go to Page

To select a page, move the slider left or right by **Left/Right** buttons. Press **OK** to go to a chosen page. If you want to open the exact page press *Enter page number*, after typing

a page number exactly from on-screen keyboard press *OK*. As you set a slider or enter a page number, a page preview will be opened on a background. If you will exit the menu by pressing **Backward**, you will stay on a page you was before.

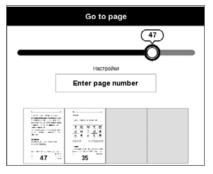

Chapter name is displayed under the scroll bar.

NOTE Only the highest level chapters are marked on a scroll bar

In *Last Opened* sections thumbnails of last four opened pages are displayed.

# Search

Search mode works only in books containing text layer. To search text through the book enter it using the on-screen keyboard. Found text would be highlighted, and you can switch between found instances using **Left/Right** navigation keys. To exit search mode press **OK**.

**NOTE** Search mode is not available for DJVU books, where there is no text layers.

## Bookmarks

Adds current page to bookmarks. After adding a page to bookmarks in a right top corner a bookmark will appear.

All the bookmarks will be displayed in contents. To delete bookmark, select the correspondent menu item again.

## Aa Settings

For FB2, TXT, RTF, HTML, PRC and CHM books you can set up the most convenient reading settings: font, font

size (you can adjust font size with **Up/Down** navigation keys), line spacing, page margins width or encoding (for TXT and HTML books). FB2 books has two refresh modes: *Best Quality* (default) or *High Speed*.

You can select left to right (by default) or right to left (e.g. for Arabic or Hebrew texts) text direction.

# Mode

PDF and DjVu books has *Mode* menu item instead of *Settings*. Select viewing mode using **Left/Right** keys. Following modes are available:

Margins cropping – allows to decrease margins width or height. Define a border, you want to crop by a joystick and press OK. Move arrow buttons by a joystick to set margins width and height. After selecting cropping area choose Accept. Then define cropping settings: whole document, odd pages, even pages or current page only. Confirm your choice by clicking Accept.

- Zoom zoom in or zoom out a page from 75% to 400%
  - Fit width scaling page to the screen width
  - *The whole page* one page scaling
- Columns for reading books with columns. To navigate the page use navigation buttons. A page will be turned after bottom edge of the sheet reached
- Reflow in this mode text is formatted to display completely on a page. You can change font size with Up and Down keys. Some images and tables may not display in this mode. Reflow mode is supported for PDF books only. Some tables and pictures cannot be displayed in the Reflow mode.

# Dictionary

Single-word translation. By default cursor highlights the word to translate and dictionary looks for translation automatically. Pressing **OK** button switches to a toolbar.

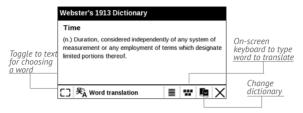

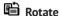

Fixes the screen orientation: select the suitable one with navigation keys.

# Making Notes

You can enter notes mode by pressing **Down** button continuously or by pressing the corresponding menu option.

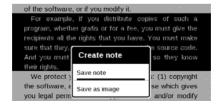

On the top of the display separate area will appear. Use the buttons **Up**, **Down** to choose the place where your note will begin and press **OK** to set up the top margin of the note. Use navigation buttons to highlight a text fragment and press **OK** to set the bottom margin of the note. The menu, that will appear, suggests you to save selected fragment as image or text (if available) or cancel creating note.

You can look through the notes by choosing *Notes* section in the main menu. By pressing **OK** button on the note, you can switch to the initial page, where it was created.

# **CLOSING A BOOK**

To close a book, select the corresponding reading menu item.

In this chapter you will learn how configure the interface and software features of the Device for the most comfortable usage. Select *Settings* Main menu section to configure the Device. All changes will be applied after exiting the section.

If you will encounter any problems with new settings, you will be able to start the Device in safe mode with factory defaults. To start in a safe mode, press and hold **Backward** key during the Device boot.

#### **PERSONALIZE**

Open at Startup last opened book or main menu.

Power-off Logo — the image will be displayed when the Device is off. You can set a cover of the last opened book by setting book cover.

**NOTE** You can also set your own picture as a logo from the *Photo* application. Read about it in the  $\underline{Photo}$  section.

Font. If you'd like to use your own font, copy its files to the system/fonts internal storage folder

**ATTENTION!** System folder is hidden by default. Please, change its parameters on your computer to make it visible.

Theme is set by default. If you want to use another theme, download a file in .pbt format to the folder system/themes; Key Mapping. In this section you can remap hardware keys. To change key action, select it from the list and select action from the list.

#### **NETWORK**

In this section you can set parameters needed for network connection.

*Network access* — on or off. After network access activation, the following settings appear:

- · Auto connection on or off.
- Connection to hidden networks Read more in the Connecting to Internet section of this manual
- Available Networks a list of available networks.
   Choose one of them and you'll see parameters of this connection: Network name (SSID), signal strength, security, IP-address, network mask, main gateway, DNS.

**NOTE** If Scanning is displayed instead of *Available Networks*, it means that Device is searching for available networks.

#### DATE/TIME

In this section you will be able to set date, time, time zone and clock format. You can also *Synchronize Time* or set *Auto Time Sync* to use the network time/date.

#### LANGUAGES

Language Select the Device's interface language.

**Keyboard Layouts** Under this section you can add up to 3 keyboard layouts.

**Configure Dictionaries.** Under this section you can uncheck dictionaries you don't want to be displayed in the list during the translation or in *Dictionary* application;

#### ACCOUNTS AND SYNCHRONIZATION

**PocketBook Sync** — There are the following settings for the PocketBook Sync service:

 PocketBook Sync Status: On or off. The service is turned on automatically at the autorization. If you are not going to use the service for a long period, you can turn off to optimize the Device productivity.

 Establishing Connection: Automatically (connection will be established automatically every half an hour to check for new links (if the Device is not powered off/ not in sleeping mode)) or Manually (the connection is established at updating list of downloads or at choosing network connection).

- Downloading via Wi-Fi: On demand (you need to process the list before download) or Automatically (all new files are dowloaded automatically).
- Download folder: location of files. The Downloads folder is set by default. You can choose another folder or create a new one in the internal Device storage.
- Login/Exit: if you are not authorized in the application, the page with a list of book stores will appear for choosing and authorization. If you are authorized, then you can logout PocketBook Sync.

**Adobe DRM** — to authorize, input your *Login* (e-mail address) and *Password*. When you are authorized, your login and *Remove Adobe DRM Authorization* item are

displayed. After removing all protected DRM documents will be unavailable.

#### ADVANCED SETTINGS

#### **User Profiles**

Here you can configure up to 5 user profiles. Each profile stores individual books' status, last opened books, bookmarks, notes, favorites and pre-configured network connections.

To add new profile, open the corresponding item and enter the name from on-screen keyboard. After this current above-mentioned parameters will be stored at this profile.

To activate profile open the one you need. In profile context menu you can change avatar, duplicate profile to a new one, rename or delete profile.

#### System

Format Internal Memory – this action will erase **all** data, except system files;

**CAUTION!** If you need to erase all data on the Device, use this feature only, don't try to format the Device internal memory via PC.

#### Backup & Recovery

 Factory Reset – the Device state will be reset to factory default settings, erasing user settings. Other data (e.g. books, photos) won't be lost;

#### Library

This section is intended for optimization of Library database.

- Library Data Update set the parameters for Library database update:
  - Off database won't be updated;

 Once – database will be updated after exit from Configuration section, the parameter will be set to Off after update;

- Automatically database would be update after each Library opening and copying/removal of books.
- Optimise Database remove old database entries. To run optimization set the parameter to Once and exit Settings. The parameter will be set to Off after optimization.

Lock Device after — set time of idleness, after which the Device is locked: off, 5 min, 10 min.

Removing Packages – remove dictionaries. Check items to uninstall, press **Backward** to exit the section and confirm removal in dialog window.

USB Mode — set how the Device handles USB connection by default: PC link, charge or ask user

#### Privacy

Protect Configurations by Password — in this section you can protect your setting by password. Select Set Password section and type the password from on-screen keyboard. Now each time you try to enter Settings section, you will be asked to enter the password. You can remove or change password by selecting the corresponding item. To proceed, you will be asked to enter the password once more.

Diagnostic and Usage — software provides data to PocketBook about certain actions, performed by a user on the Device, for further improvement of the Device and services to users. The serial number and any other information for identifying a user is not saved. You can disable this statistics gathering option in the Diagnostic and Usage section.

#### **Text Rendering**

good quality or high speed.

#### Complete Page Refresh

select the amount of page turned before the screen will be updated completely. *Always* item provides the best quality, but consumes the most power. Less frequency may cause some artifacts from previous pages on a screen.

#### Large File Warning

If this setting is on, the Device will show a notification when you try to open file larger than 25 MB.

#### Demo mode

switching demo mode for the Device. To activate demonstration mode check *On* in the *Demo mode* item.

#### SAVING BATTERY

Here you can set parameters, which help to save battery charge:

• LED Indication – you may disable LED indication by selecting Off in this section.

 Power off after – set time of idleness, after which the Device power off: 10, 20, 30 or 60 minutes.

#### **DEVICE INFO**

The following information about Device will be displayed: Device Model (model, serial number, hardware platform, Wi-Fi MAC address),

Battery level,

*Memory* (operative memory, total and available internal memory),

Software

- Firmware Version,
- Software Update the Device will search for updates in the following order: internal storage and Internet;
- Auto Update turn on/off automatic check for updates.

Legal Information — license and information about thirdparty applications, used on the Device.

# Firmware Update

**WARNING!** Firmware Update is a responsible operation, during which management software of the Device will be changed. In case of improper execution control program may be damaged and will require treatment in the service centre. Please perform the upgrade procedure in accordance with the instructions below.

There are two ways to update the firmware.

#### **Automatic Update**

To start automatic software update select Settings > About Device > Software > Software Update.

The Device will begin to check available update sources in the following order:

- internal memory
- Internet.

If default Internet connection is not set, the Device will ask to connect to one of available wireless networks.

Also you can activate the automatic updates check (*Settings > About Device > Software > Auto Update*). In this case, the Device will use Wi-Fi connection only.

#### Manual Update

- **1.** Open site <a href="www.pocketbook-int.com">www.pocketbook-int.com</a>. Select your country.
- **2.** Click the *Support* button on top menu. Select hardware model of your Device.
  - **3.** Download the *Firmware* to your PC.
- **4.** Unpack the content of the archive, file SWUPDATE. BIN, and copy it to the root folder of internal Device storage.
  - **5.** Switch off the Device by pressing button **On/Off.**
  - 6. Press and hold both Backward and Forward buttons.
- **7.** Switch on the Device by pressing **On/Off.** Hold both **Backward** and **Forward** buttons until the message *Firmware update...* is displayed on the screen.

# **8.** Follow the on-screen instructions with pictures: connect USB cable to the Device and Press central Key

**NOTE:** You can check your Firmware version in *Main menu > Settings > About device > Software* 

#### Troubleshooting

| Error Message                                                        | Reason                                                                                | Correction Method                                                                                                    |
|----------------------------------------------------------------------|---------------------------------------------------------------------------------------|----------------------------------------------------------------------------------------------------|
| No upgrade image found                                               | File SWUPDATE.BIN<br>cannot be found. Make<br>sure the file is in the<br>root folder. | Delete some files from<br>the Device and copy<br>SWUPDATE.BIN file on it<br>one more time. Repeat<br>the download from www.<br>pocketbook-int.com. |
| Upgrade image is<br>corrupted or Image is<br>empty                   | SWUPDATE.BIN file is damaged or there is no space available.                          | Delete some files from<br>the Device and copy<br>SWUPDATE.BIN file on it<br>one more time. Repeat<br>the download from www.<br>pocketbook-int.com. |
| Error. A different<br>firmware version is<br>installed on the device | A firmware file of an older version is stored in the device internal memory.          | Delete the old version<br>of the firmware file from<br>the Device's internal<br>memory root folder                                                 |

# **Troubleshooting**

| Malfunciton                                                                                                    | Possible Reason                                                                              | Solution                                                                                                    |
|----------------------------------------------------------------------------------------------------|----------------------------------------------------------------------------------------------|----------------------------------------------------------------------------------------------------|
| Device does not turn on<br>or turns on but only the<br>logo is loaded                                                               | Battery is low                                                                               | Charge the battery                                                                                                    |
| A book does not open<br>- the message Book is<br>probably damaged or<br>protected appears, or<br>nothing happens at all             | The book is damaged                                                                          | If the book was down-<br>loaded from the online<br>store try to re-load it<br>again. If the file opens<br>on your PC, but does<br>not open on the Device,<br>save the book in another<br>format (TXT, DOC, PDF). |
| Html book opens but is<br>displayed incorrectly.<br>For example, there are<br>empty pages, some part<br>of the text is missing etc. | HTML-files contain<br>non-text elements<br>(frames, JAVA-scripts,<br>flash-elements)         | Save the page in TXT format                                                                                                    |
| Book opens but various<br>symbols, question marks<br>etc. are displayed instead<br>of letters                                       | Incorrect encoding                                                                           | Switch to reading mode,<br>select <i>Settings</i> and<br>change encoding                                                                                                    |
| No response when you press any key                                                                                                  | Sometimes (e.g., when<br>downloading damaged<br>or too large books) the<br>Device may freeze | Close the frozen application by pressing the <b>Home</b> key for 1–2 sec.                                                                                                    |

| Malfunciton                                                      | Possible Reason                                   | Solution                                                                                                    |
|------------------------------------------------------------------|---------------------------------------------------|----------------------------------------------------------------------------------------------------|
| After connection to PC                                           | Your Device is in the bat-<br>tery charging mode. | Check USB mode in<br>Settings Main Menu item.<br>Set Connection to PC or<br>Ask at Connection                                                           |
| disks are not displayed in<br>Explorer                           | No signal in connection cable                     | Check USB cable condi-<br>tion and its proper con-<br>nection to connector. Try<br>to connect the USB-cable<br>to another port                          |
| Bookmarks, settings and current position in file cannot be saved | File system damaged                               | Connect the device to a PC and check disks. To proceed, open My Computer, right-click on the selected disk and select Properties > Service > Check Disk |
|                                                                  | Internal memory is full                           | Delete books, images<br>and/or music files that<br>you do not need                                                                                      |
| Battery discharges<br>too fast                                   | Disabled automatic<br>turning off                 | Settings > Date/Time<br>in Main Menu. Select<br>automatic turn off time in<br>Auto Turn Off in item                                                     |

# **Customer Support**

For detailed information about service centers in your country please use contacts below:

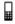

| Česko       | 800-701-307      |
|-------------|------------------|
| Deutschland | 0-800-187-30-03  |
| France      | 0805-080277      |
| Polska      | 0-0-800-141-0112 |
| Slovensko   | 0-800-606-676    |
| USA/Canada  | 1-877-910-1520   |
| Россия      | 8-800-100-6990   |
| Україна     | 0-800-304-800    |
| Казахстан   | 8-800-333-35-13  |
| Беларусь    | 8-820-0011-02-62 |
| საქართველო  | 995-706-777-360  |

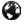

www.pocketbook-int.com/support/

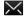

help@pocketbook-int.com

# Compliance with International Standarts

Product name: PocketBook Mini

**Model number**: PocketBook 515w

The EUT should be supplied by USB port from complied Limited Power Source of personal computer or notebook.

The EUT should be supplified by Adapter from complied Limited Power Source.

Rated output voltage: DC 5V 1A

This equipment is marked with the 0678 symbol and can be used throughout the European community.

This indicates compliance with the R&TTE Directive 1999/5/EC.

France – 2.4GHz for Metropolitan France.

In all Metropolitan departments, wireless LAN frequencies can be used under the following conditions, either for public or private use:

- Indoor use: maximum power (EIRP\*) of 100 mW for the entire 2400-2483.5 MHz frequency band
- Outdoor use: maximum power (EIRP\*) of 100 mW for the 2400-2454 MHz band and with maximum power (EIRP\*) of 10 mW for the 2454-2483 MHz band

IMPORTANT: Changes or modifications to this product not authorized could void the EMC and wireless compliance and negate your authority to operate the product. This product has demonstrated EMC compliance under conditions that included the use of compliant peripheral devices and shielded cables between system components. It is important that you use compliant peripheral devices and shielded cables between system components to reduce the possibility of causing interference to radios, televisions, and other electronic devices.

#### Certification information (SAR)

The device meets guidelines for exposure to radio waves.

Your device is a radio transmitter and receiver. It is designed not to exceed the limits for exposure to radio waves recommended by international guidelines. These guidelines were developed by the independent scientific organization ICNIRP and include safety margins designed to assure the protection of all persons, regardless of age and health.

The exposure guidelines for devices employ a unit of measurement known as the Specific Absorption Rate or SAR. The SAR limit stated in the ICNIRP guidelines is 2.0 watts/kilogram (W/kg) averaged over 10 grams of tissue. Tests for SAR are conducted using standard operating positions with the device transmitting at its highest certified power level in all tested frequency bands. The actual SAR level of an operating device can be below the maximum value because the device is designed to use only the power required to reach the network.

This equipment complies with the European Council Recommendation of 12 July 1999 on the Limitation of Exposure of the General Public to Electromagnetic Fields [1999/519/EC].

PocketBook International S.A. Crocicchio Cortogna, 6, 6900, Lugano, Switzerland Tel. 0800-187-3003

**Designed by Obreev Products. Assembled in PRC** 

**Contains** Reader® Mobile technology by Adobe Systems Incorporated

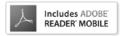